## 長井市採用試験

# 【行政・土木(大卒程度)、保健師】 インターネット申込ガイド

### 注意事項

※ 申込時、登録いただいたメールアドレスにメールが届きます。迷惑メールフィルタ等により受信拒否の設 定をしている場合は、ドメイン「@s-kantan.com」のメールを受信できるよう許可設定を行ってください。

※ 受験票等(A4サイズ)は画像でアップロードされるため、各自印刷していただく必要があります。

※ ガイドの図は試験環境の画面を基にしているため、実際の申込画面と少し異なる場合があります。

※ パソコンや通信回線上の障害等によるトラブルにつきましては、一切責任を負いません。

## 1. やまがた e 申請の画面を開き、電子申請をクリックする。

URL https://www.pref.yamagata.jp/online\_ymg/shinsei/e-tetsuzuki99.html

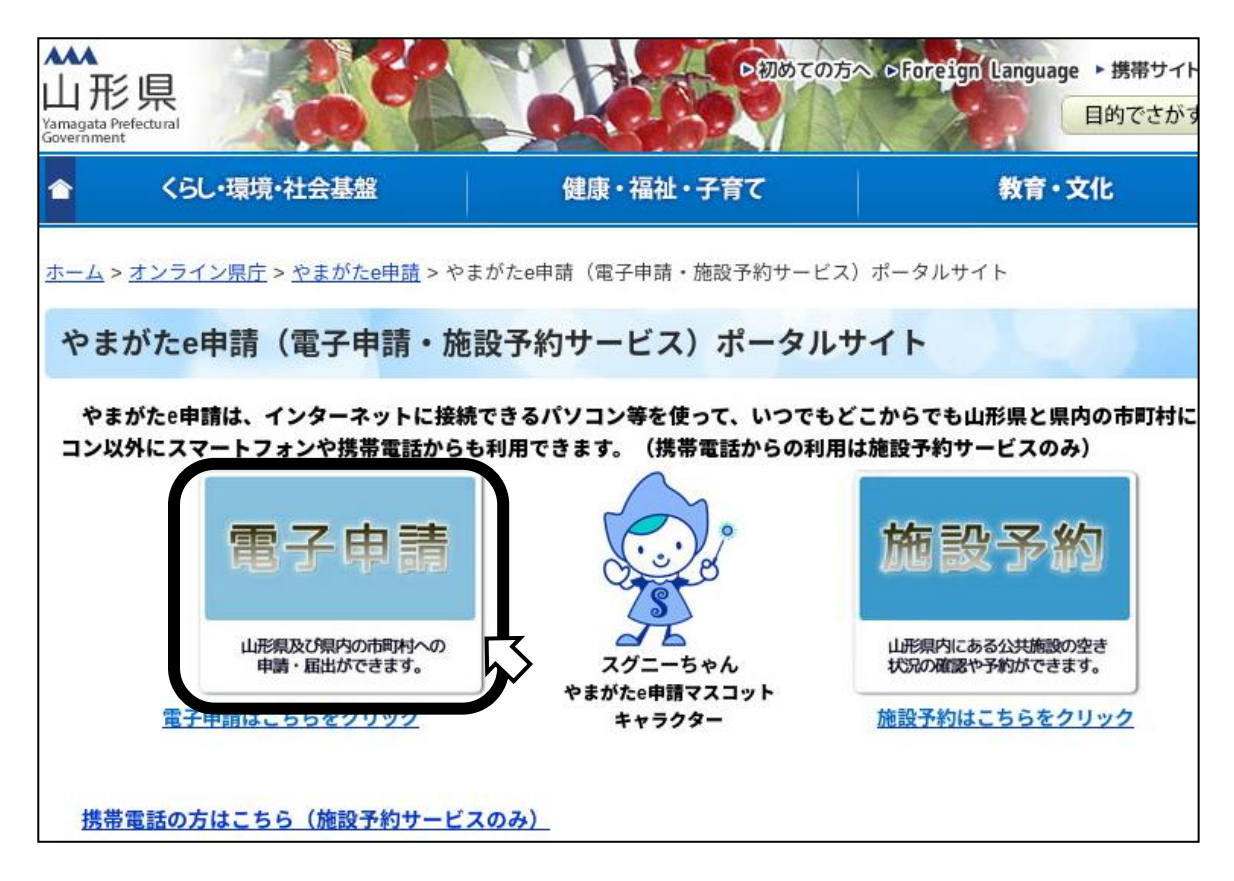

2. 長井市をクリックする。

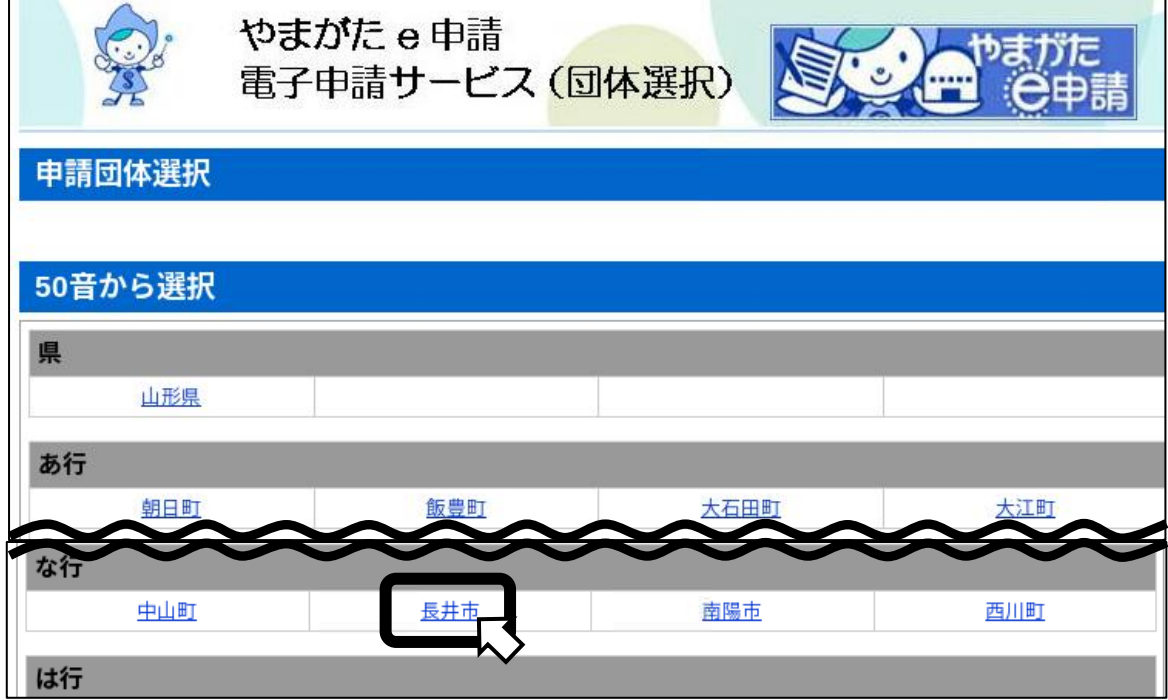

3.手続き名の一覧から、申し込む試験名を探してクリックする。

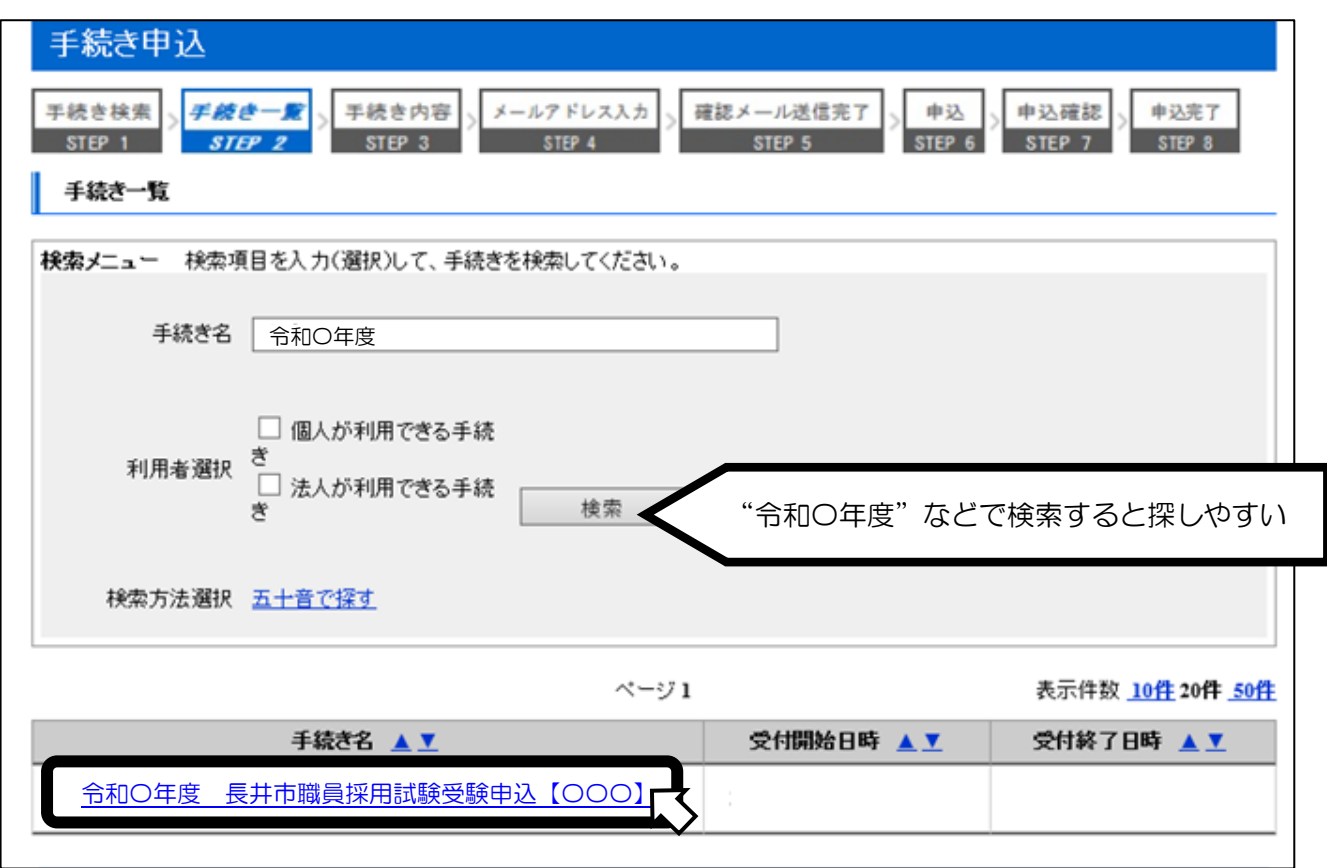

4. 利用者登録せずに申し込む方はこちらをクリックする。

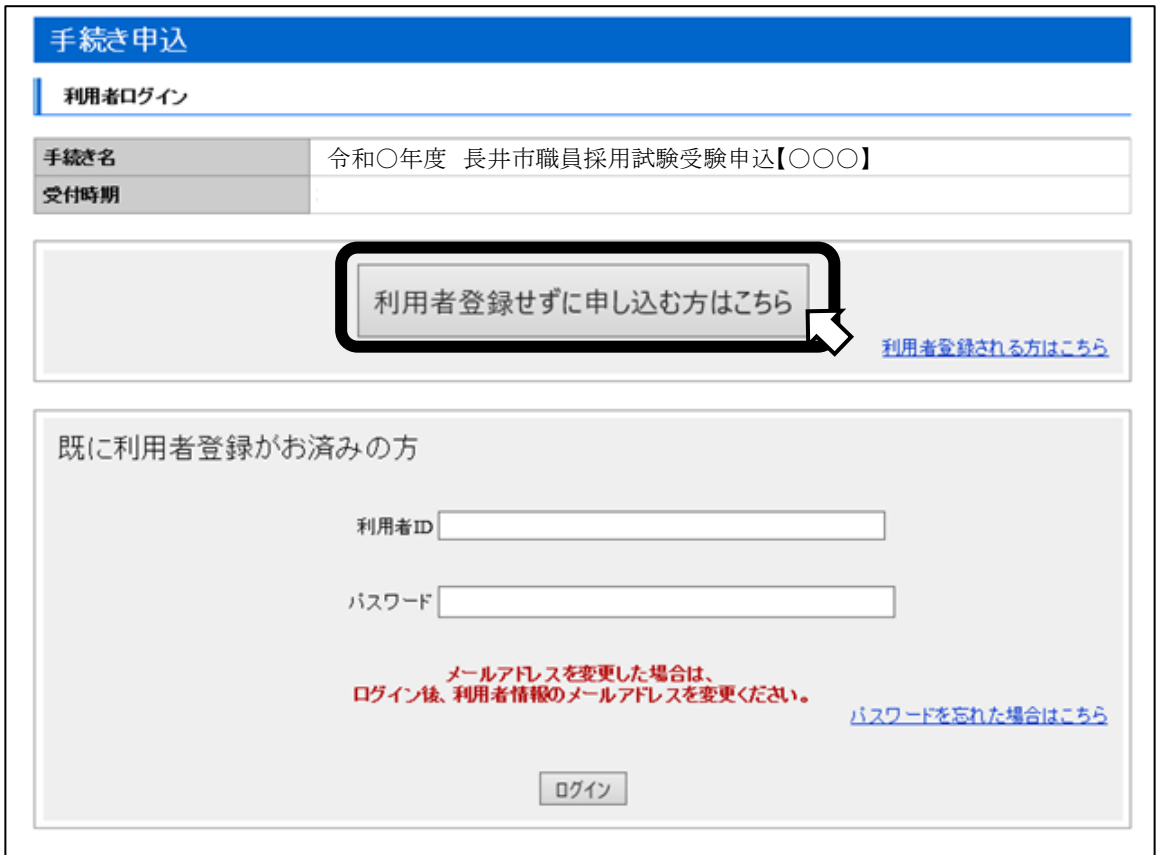

※ ログインして手続きすることもできます

5. 申し込みたい手続き名と、やまがた e 申請の利用規約を確認し、同意するをクリックす

る。

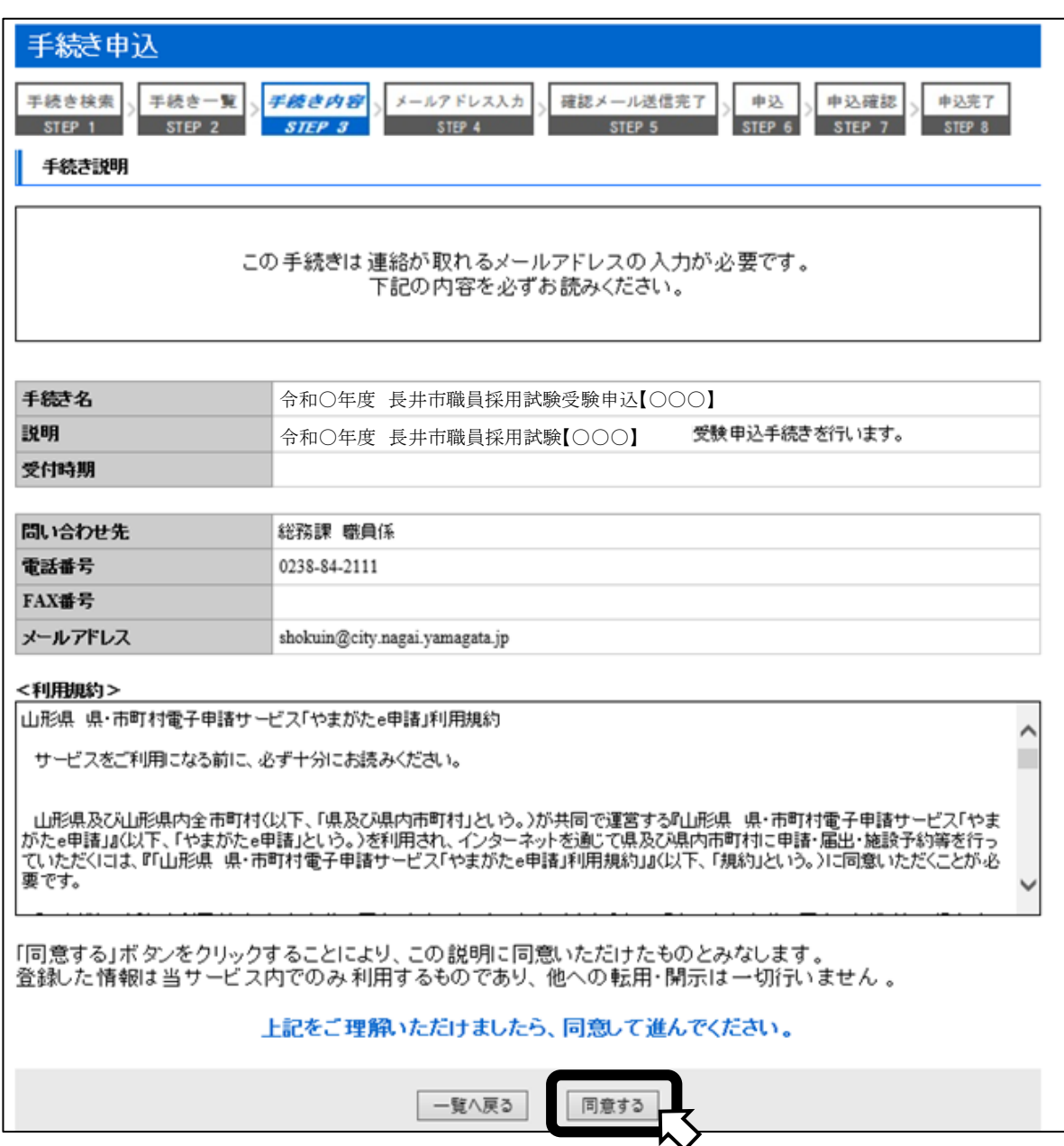

6. 注意書きを読み、メールアドレスを入力して完了するをクリックする。

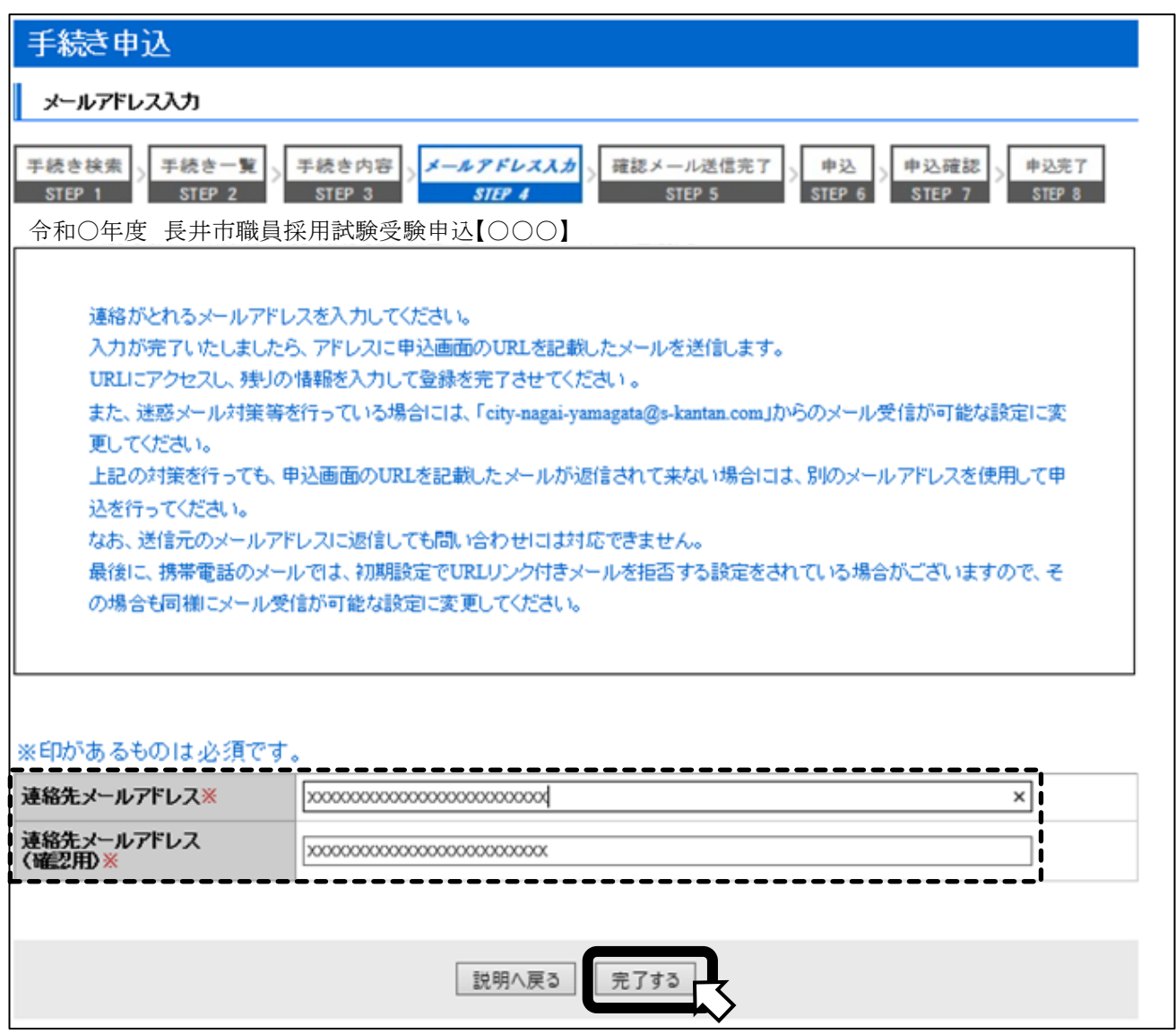

7.指定したアドレスにメールが送信されるので、確認してください。この画面は閉じてもか まいません。

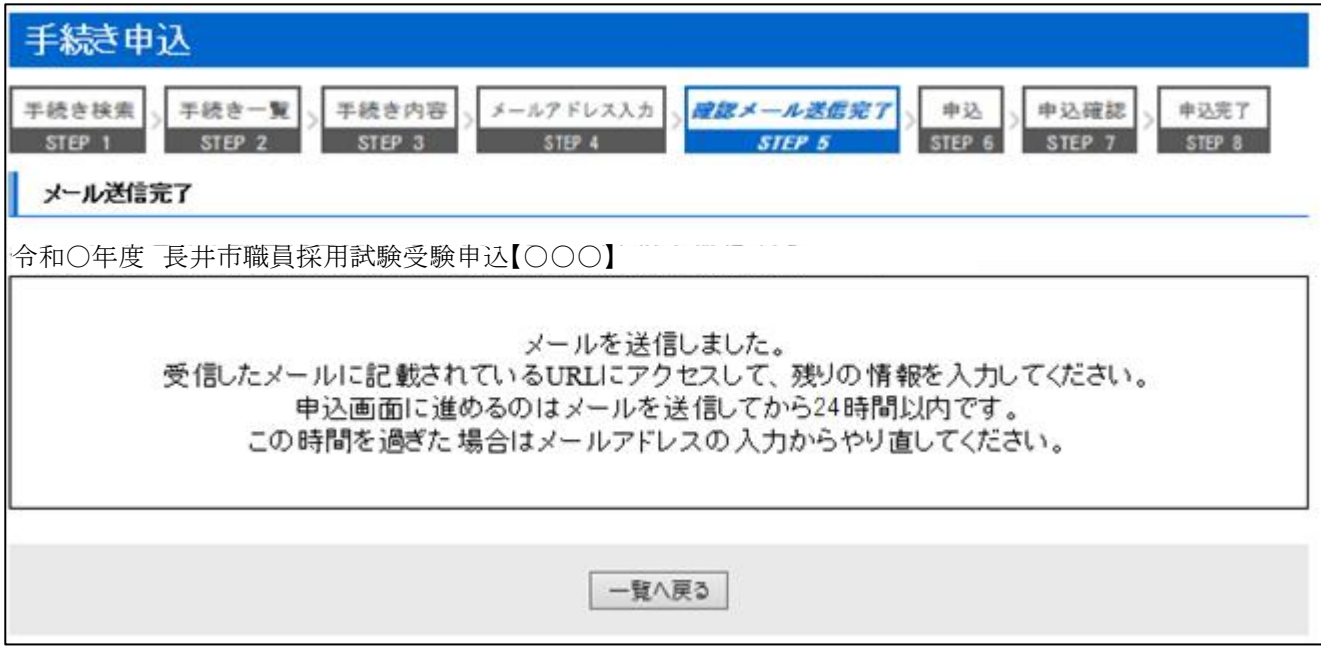

## 8.送られてきたメールを開き、指定された URL にアクセスする。

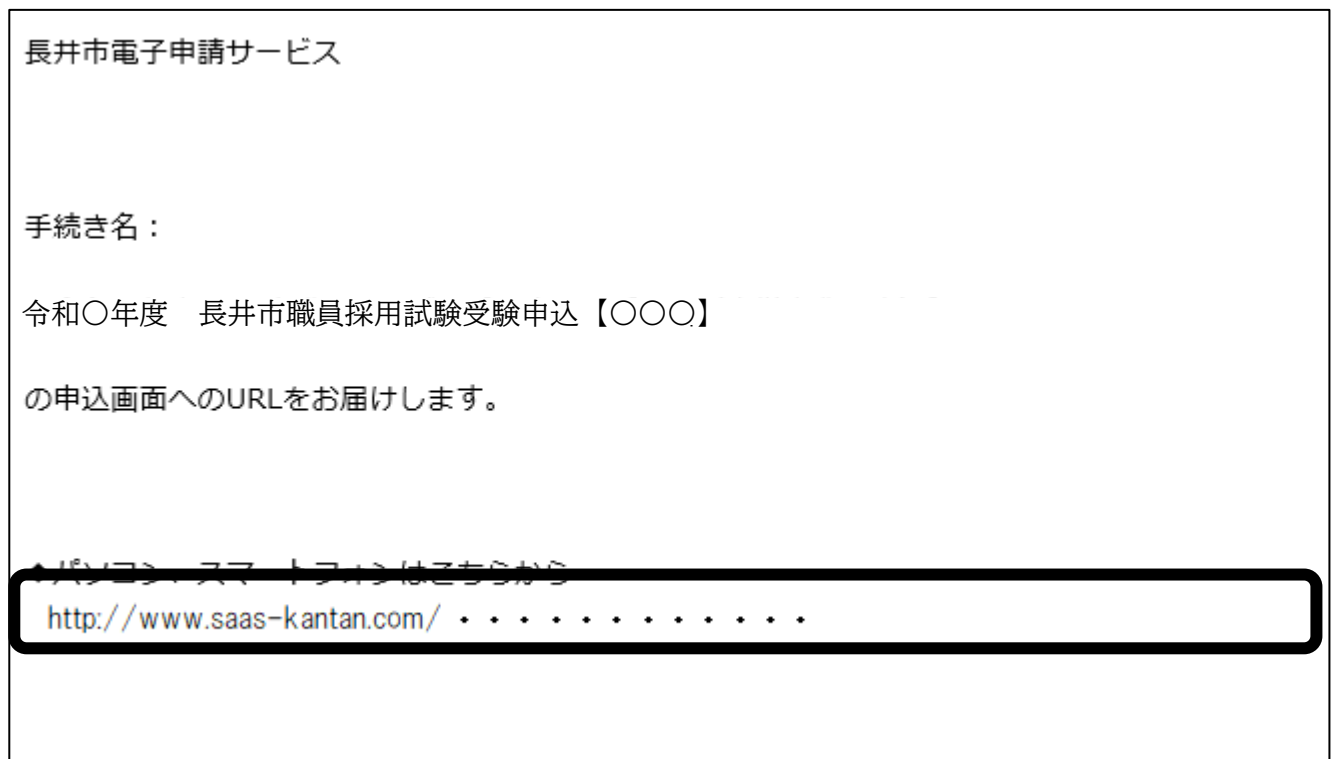

┑

## 9. 申込者の情報などを入力し、確認へ進む。

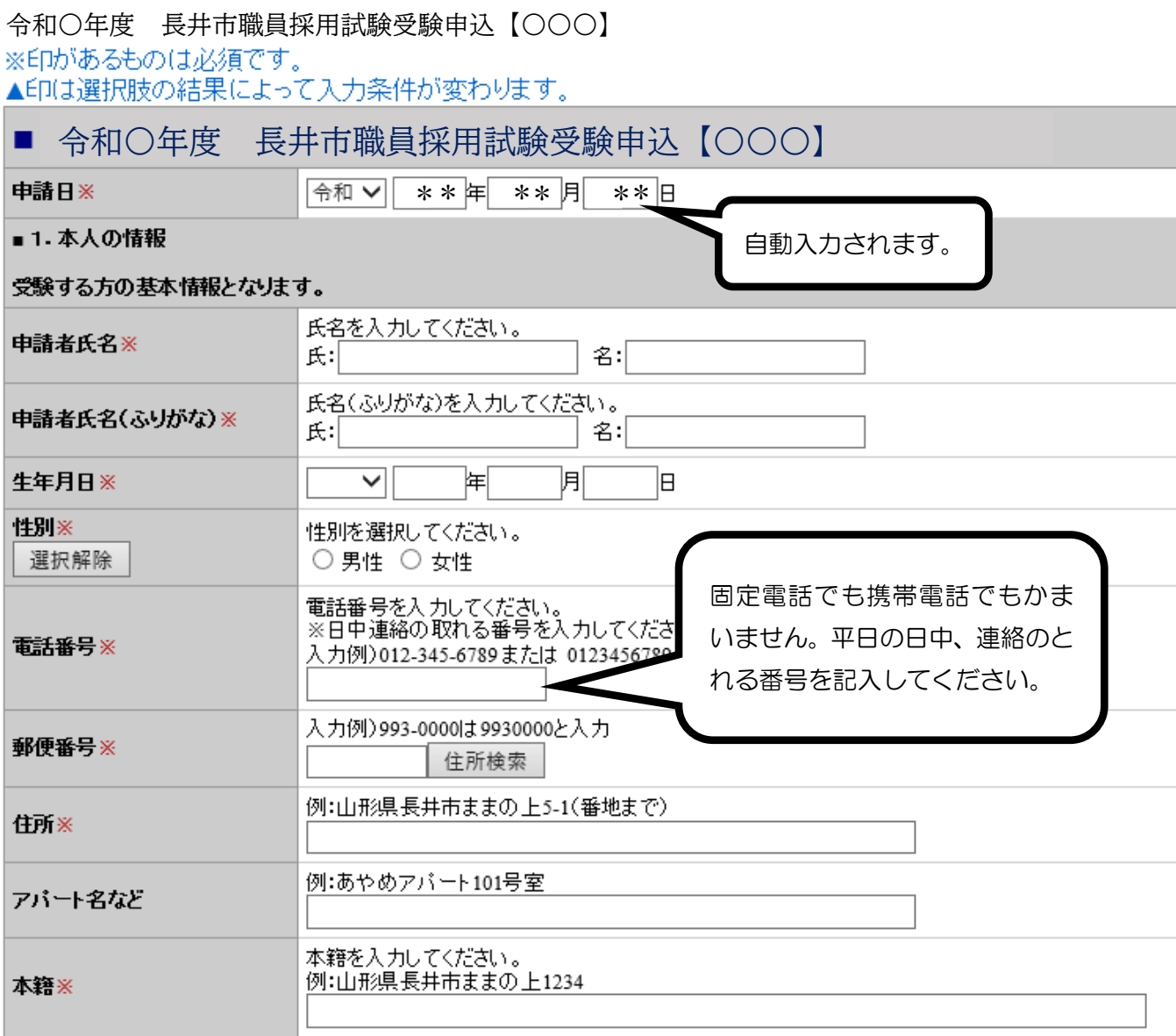

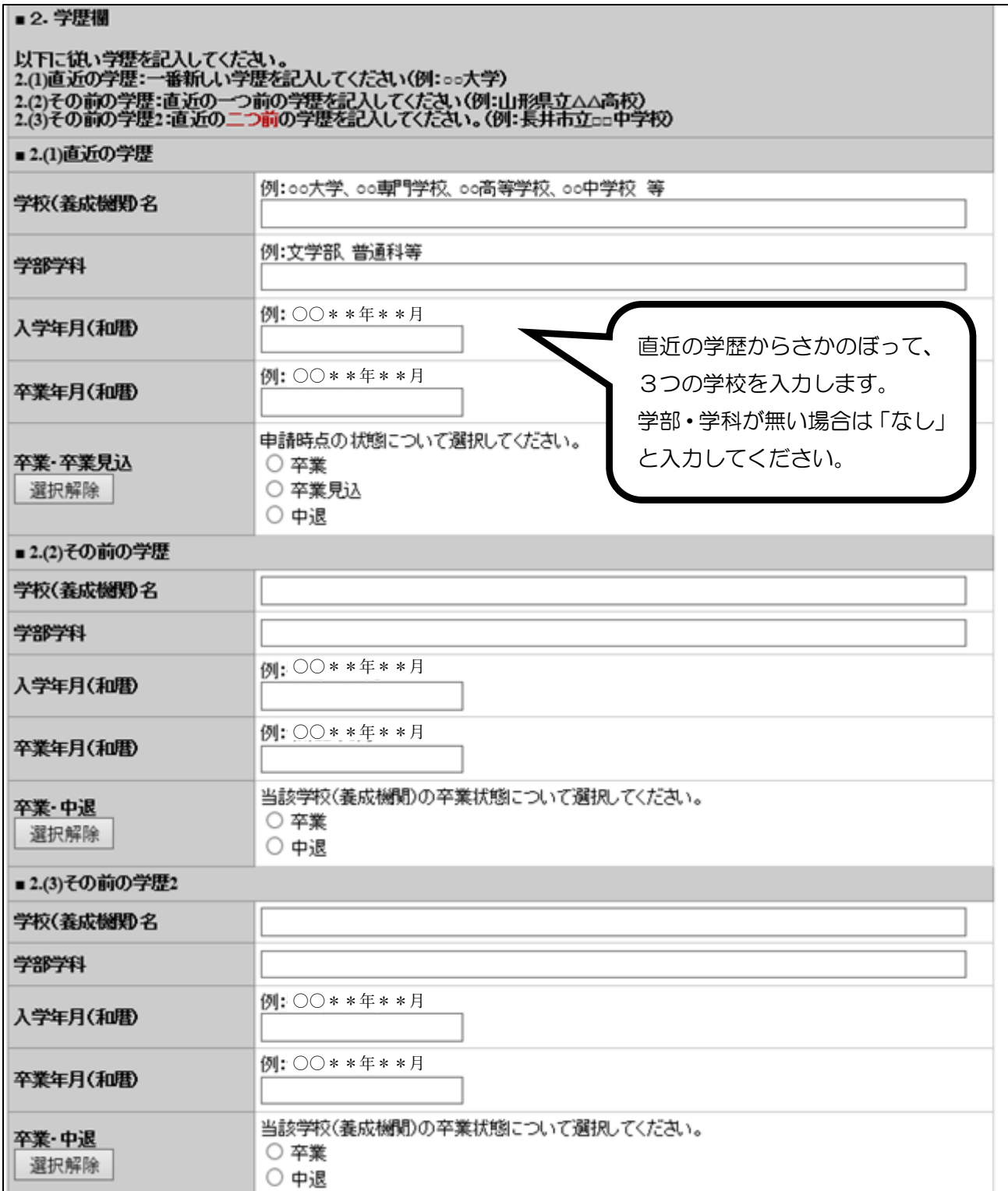

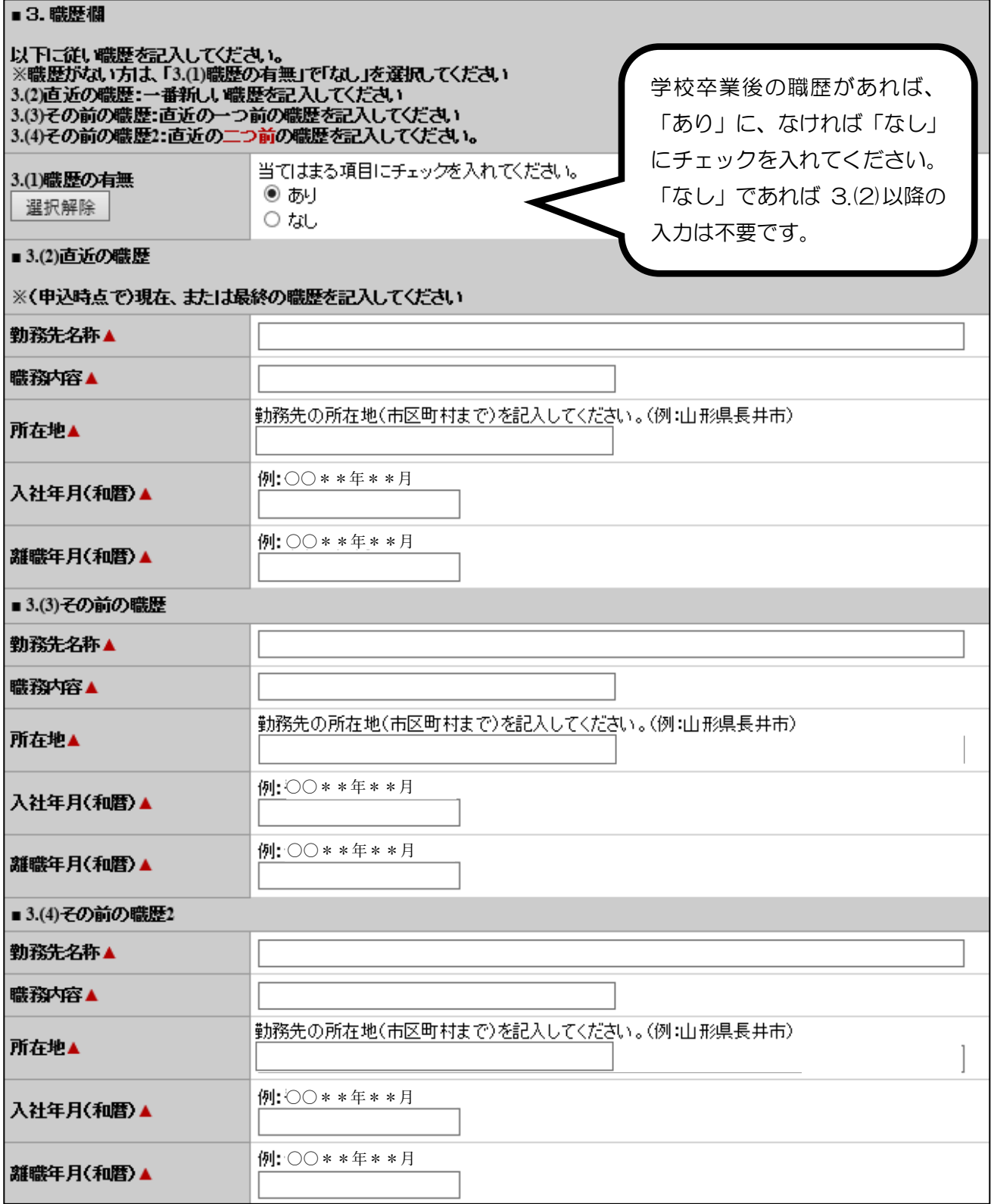

※保健師の採用試験を申し込む場合は、資格取得状況の確認があります。

## 〇 保健師の場合

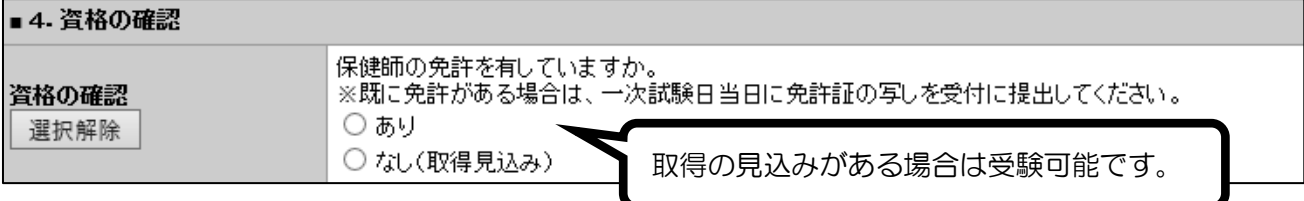

#### ■ 4. 試験結果等連絡先

#### 試験結果を連絡・送付する際の連絡先・送付先を記入してください。 ※住所と同様の場合も記入してください 電話番号を入力してください。 試験結果連絡先(電話番号) 入力例)012-345-6789または 0123456789と入力 試験結果などの通知先を入力してく 入力例)993-0000は9930000と入 試験結果等送付先(郵便番  $\equiv$   $\times$ ださい。1.本人の情報 で入力した 住所検索 連絡先でもかまいません。 例:山形県長井市ままの上5-1(番地ま 試験結果等送付先(住所)※ 例:あやめアバート101号室 アバート名など

#### ■ 5. 同意事項·備考

#### 以下の項目を確認し、同意が完了したらチェックしてください。 また、受験に関すること等で、特殊な事情がある場合は備考欄に記入してください。

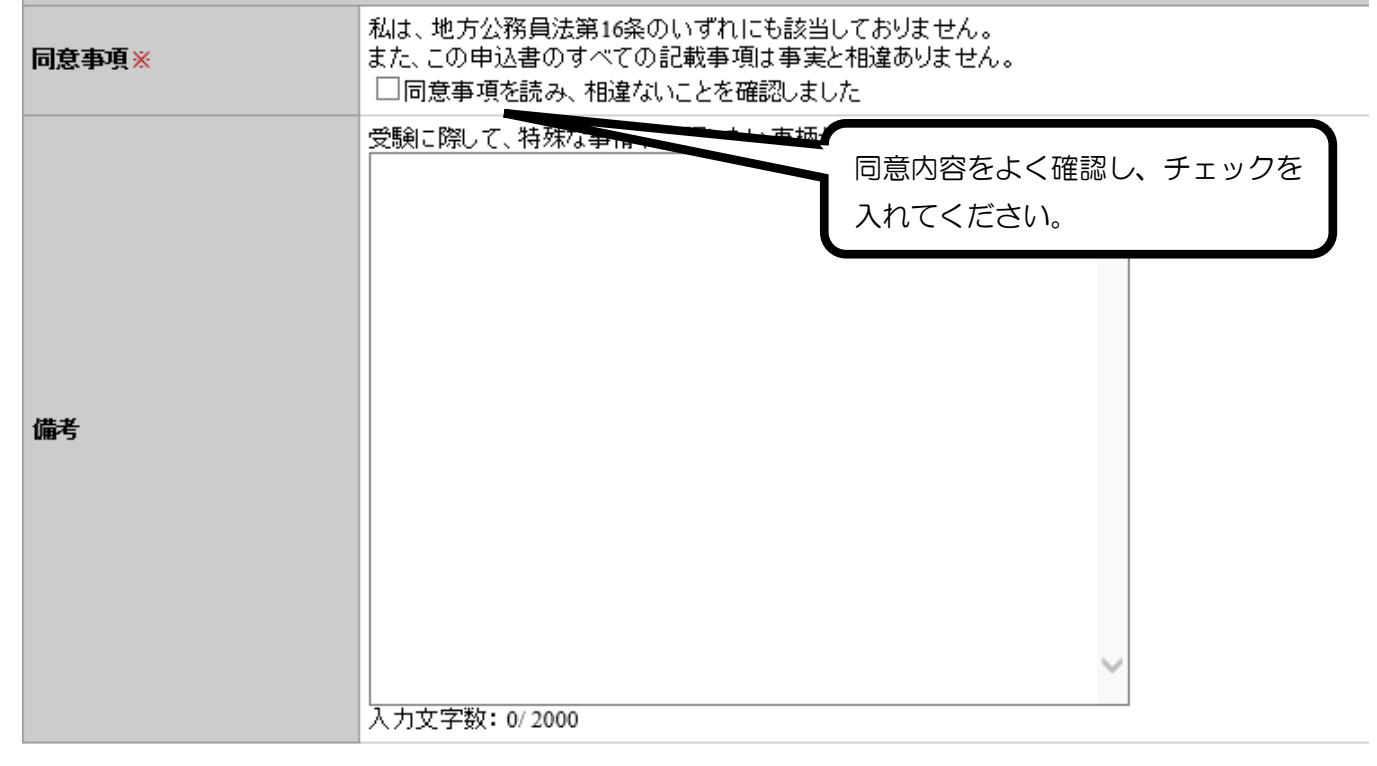

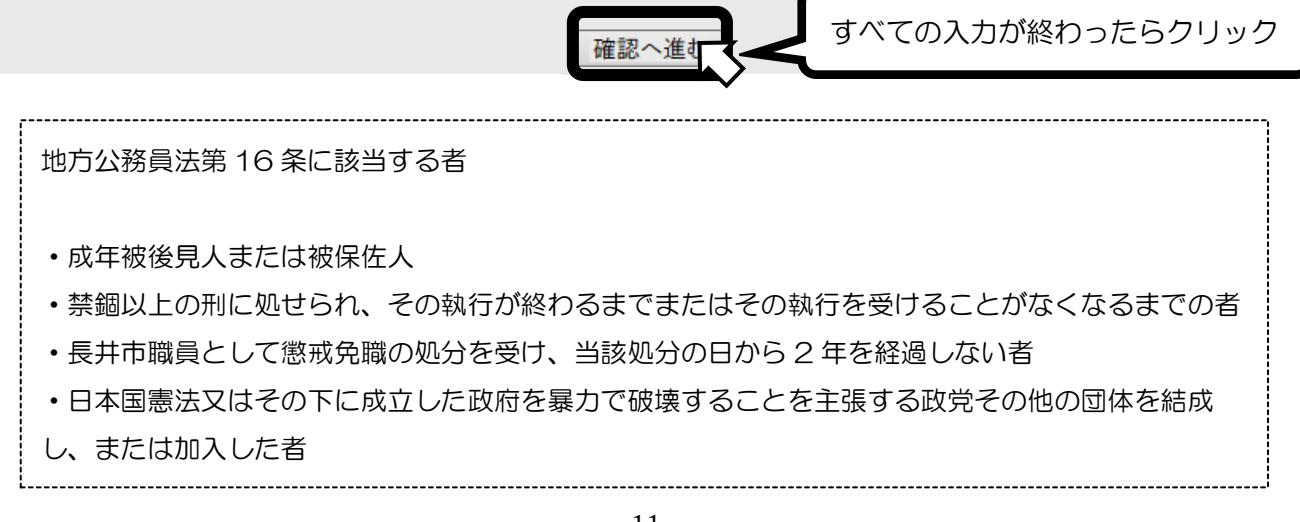

10. 入力した内容を確認し、誤りがなければ申込むをクリックする。

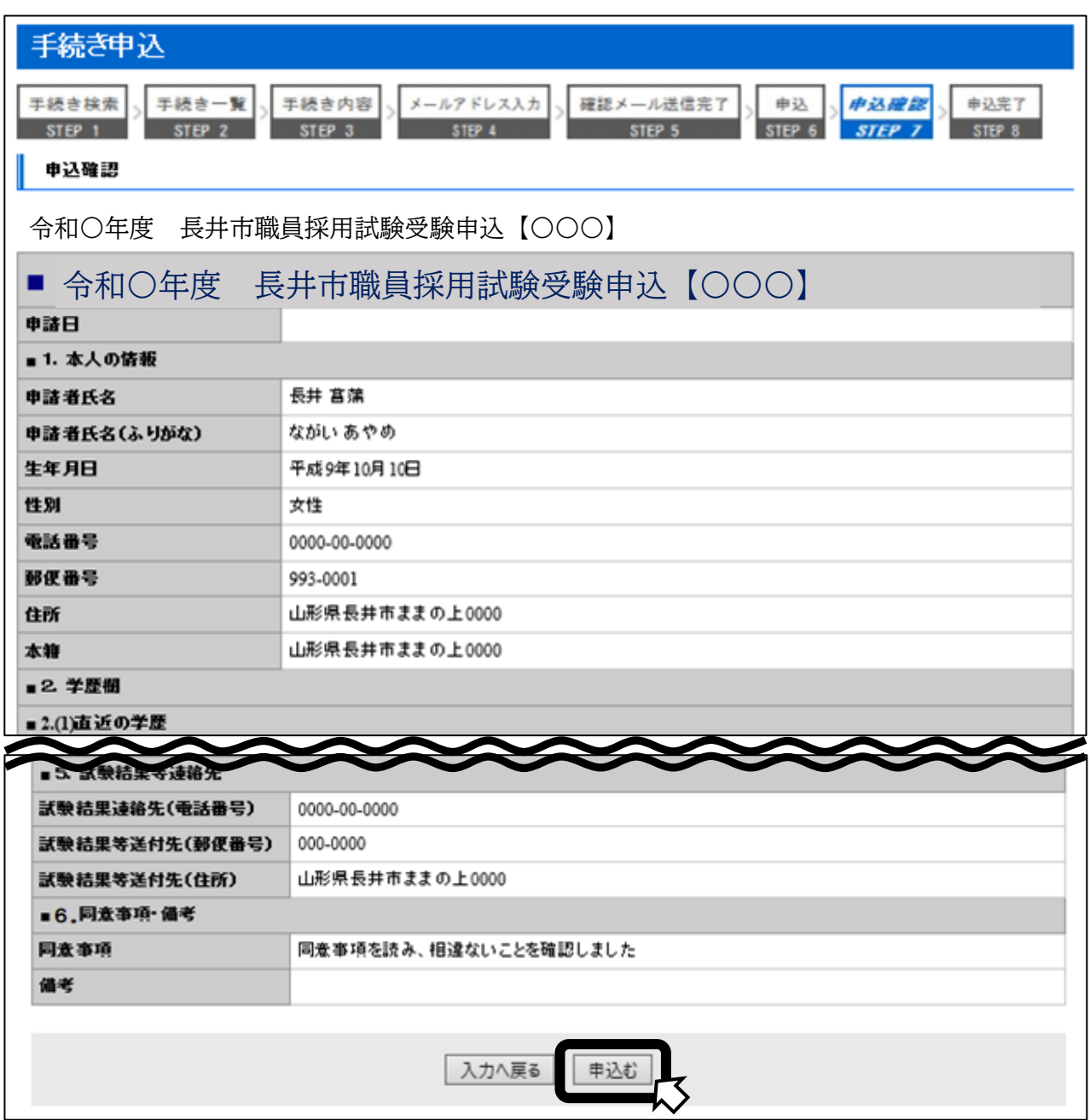

11.整理番号とパスワードが発行されるので、必ずメモしておく。

(後日発行の系験票のダウンロードに収要)

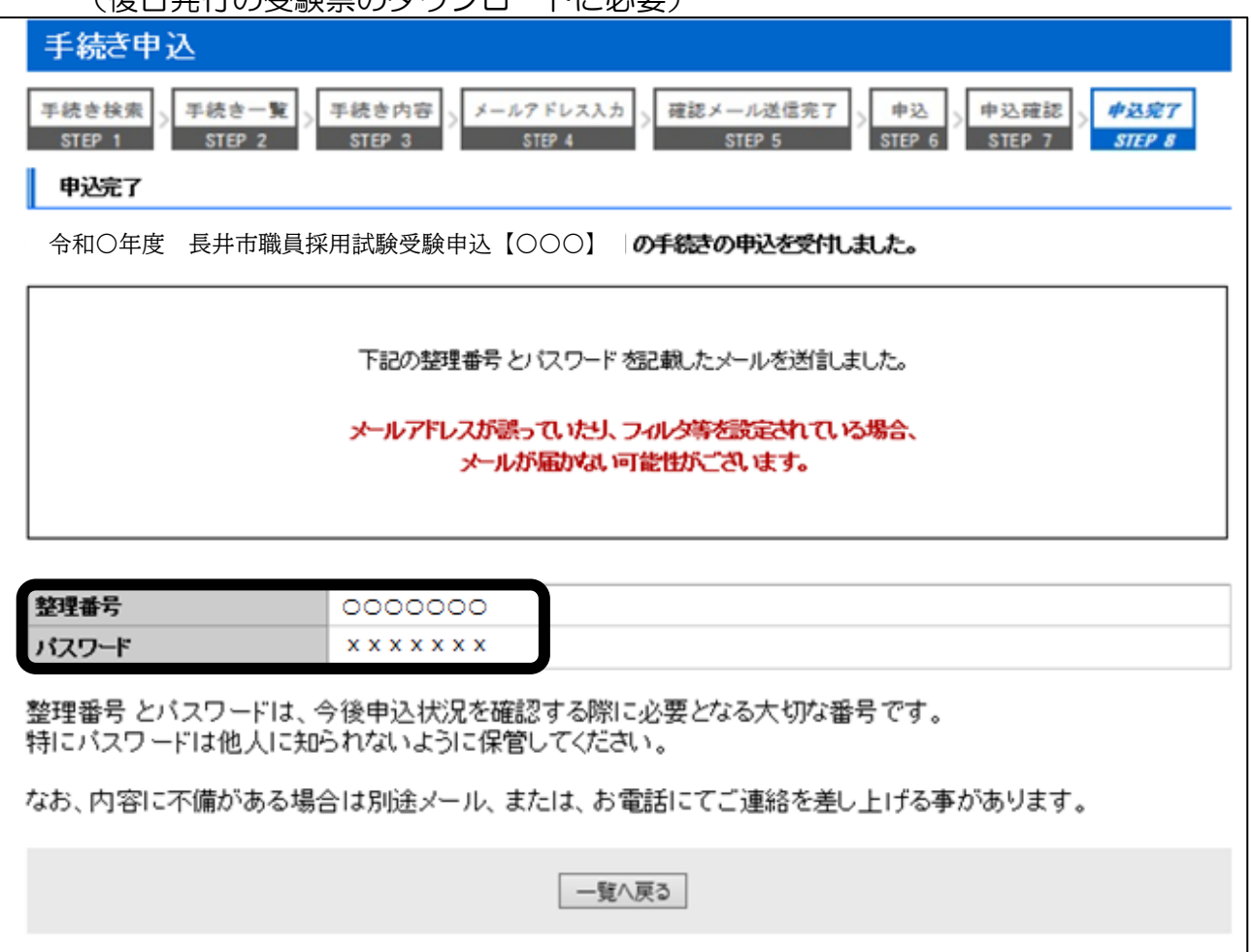

12.申込完了通知メールが届いていることを確認してください。

届いていれば、申し込み手続きは終了です。(完了通知メールが届かない場合は、下記連絡先 にご連絡ください。)

※ 申込後、長井市総務課で申込内容の審査を行い、審査結果を通知します。審査結果が送付 されるまで、申請日から 3 日程度(土日・祝日・年末年始を除く)を要する場合がありま す。

申請日から 3 日過ぎても、メールが届かない場合は、下記連絡先にご連絡ください。